# **IMPERX**

**Quick Start**

# **IMPERX**

## **3. Software Upgrade from Web Site**

New application and/or driver software may be released periodically to reflect improvements and/or functionality added to the LYNX GigE camera. You can retrieve these updates by visiting the download page of our web site at http://www.imperx.com/support/downloads.php.

Use the following steps to install newly released application software:

- 3.1 Uninstall all application and driver files by following the instructions in step 1.
- 3.2 Download the LYNX\_GigE\_x\_x\_x.exe file (x represents the revision) from the Imperx web site to a new folder on your PC (we will use the folder C:\new\_LYNX.GigE as an example).
- 3.3 Left mouse click on *"Start"*, *"Run"* then enter or browse to *"C:\new\_LYNX GigE\ LYNX\_GigE\_x\_x\_x.exe".*
- 3.4 Wait for the "LYNX GigE InstallShield Wizard" screen to appear.
- 3.5 Follow the on-screen instructions, and the installation procedure as described in step 2.
- 3.6 When finished two new icons will appear on the desktop, one for "LYNX GigE Application" and one for "LYNX Terminal".

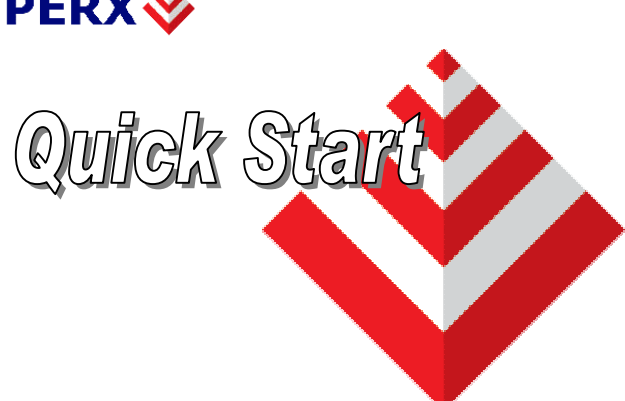

## **LYNX GigE Software Installation for use with an Intel PRO/1000 MT Desktop NIC card**

## **Driver, Software and SDK Documentation**

For a detailed description of the high performance driver and driver installation, please refer to "LYNX GigE Driver Manual"

For a detailed description of the LYNX GigE Application software, please refer to the "LYNX GigE Software User's Manual".

For a detailed description of the function calls supported by the SDK, refer to the "LYNX GigE C++ SDK Reference Guide"

This guide explains how to install the LYNX GigE software for use with an Intel PRO/1000 MT Desktop NIC card.

## **Software Suite**

The LYNX GigE software suite consists of the following files and folders:

Windows XP and 2000 application files: ( located in C:\Program\_Files\Imperx\LYNX GigE\Binaries )

LYNX Terminal executable files: (located in C:\Program\_Files\Imperx\LYNX GigE\LYNX Terminal )

Documentation files: ( located in C:\Program\_Files\Imperx\LYNX GigE\Documents\ )

SDK files (.located in: C:\Program\_Files\Imperx\LYNX GigE\Includes; C:\Program\_Files\Imperx\LYNX GigE\Libraries; C:\Program\_Files\Imperx\LYNX GigE\Samples

[www.imperx.com](http://www.imperx.com/) 1/12/2006

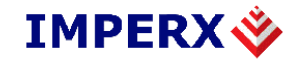

## **Quick Start**

#### **1.If a version of LYNX GigE was previously installed on this machine, then you must first remove it:**

- 1.1 Left mouse click on *"Start"*
- 1.2 Left mouse click on *"Settings"*.
- 1.3 Left mouse click on *"Control Panel"*.
- 1.4 Double left mouse click on *"Add or Remove Programs"*.
- 1.5 Left mouse click *"LYNX GigE Software"*.
- 1.6 Left mouse click on *"Remove"*.
- 1.7 Left mouse click on *"Yes"*.
- 1.8 Left mouse click on *"Close"*.
- 1.9 If the 'LYNX InstallShield Wizard' pops-up: - Left mouse click on ' Remove'.
	- Click 'Next'.
	- Click 'Yes'.
	- Click 'Finish'.

## **2. Software and driver Installation from CD**

- 2.1 For a complete set of instructions on LYNX GigE high performance driver installation, please refer to the " LYNX GigE Driver Manual"
- 2.2 Insert the LYNX GigE CD into the appropriate drive; the setup.exe file will run automatically. Note: If it does not start automatically, left mouse click on to *"Start"*, *"Run"*, enter or browse to*"(CD drive):* LYNX\_GigE\_x\_x\_x.exe*"* and click *"OK"*.
- 2.3 Wait for the "LYNX GigE InstallShield Wizard" screen to appear.
- 2.4 Follow the on-screen instructions.
- 2.5 When the install is finished, you will be asked to restart the computer:
- 2.5.1 If the Intel Pro1000 NIC card is installed, select "Yes, I want to restart my computer now". Go to Step **2.7**.
- 2.5.2 If the card is not installed select " No, I will restart my computer later", and then, click "Finish". Go to Step **2.6.**

### 2.6 **NIC Hardware/Driver Installation**:

- 2.6.1 Power OFF the computer and install the Intel Pro1000 NIC card into an available slot. Power the computer ON:
- 2.6.2 The "Found New Hardware" wizard will pop up. In the wizard window select "No, not this time", click " Next".
- 2.6.3 A new window will open. Select "Install from a list or specific location (Advanced). Click "Next".
- 2.6.4 A new window will open. Select "Don't search. I will choose the driver to install". Click "Next".
- 2.6.5 In the next window select "Have Disk" and browse to the driver location: "C: or D:  $\rightarrow$  Program Files  $\rightarrow$  Imperx  $\rightarrow$  LYNX GigE  $\rightarrow$  Drivers  $\rightarrow$  Windows  $2000 \rightarrow$  Pro1000.inf. Click "Open", then "OK" and then "Next".

## **IMPERX**

## **Quick Start**

- 2.6.6 The driver update window will appear. When the update is done, click "Finish", and close the "Device Manager".
- 2.6.7 Once the LYNX GigE High-Performance IP Device Driver is installed, the "Device Manager" list will report the network adapter as an "Intel Pro/1000 Grabber Adapter" under "Pro/1000 Grabber Devices." Please note that the other network cards used for standard LAN communications should still be found in the network adapter list.
- 2.6.8 If there is a problem following this procedure, please refer to " LYNX GigE Driver Manual".
- 2.6.9 When finished two new icons will appear on the desktop, one for "LYNX GigE Application" and one for " LYNX Terminal". **– Installation is Complete –**

### 2.7 **NIC Driver Update**:

- 2.7.1 After rebooting the user needs to update the Intel Pro1000 NIC card driver, and to replace it with the LYNX GigE high performance driver. Make sure you are logged in with Administrator privileges:
- 2.7.2 Bring up the Control Panel ("Start  $\rightarrow$  Settings  $\rightarrow$  Control Panel") and Select "System."
- 2.7.3 Click on the "Hardware" tab and select "Device Manager."
- 2.7.4 View devices "by Type" and browse through the list until you find " Network Adapters." Expand the list by clicking on the "+" beside Network Adapters.
- 2.7.5 Right click on the Intel network card and select "Properties." It should be named "Intel Pro/1000 MT Desktop Adapter" or equivalent. Select the "Driver" panel, and click on "Update Driver."
- 2.7.6 The Windows wizard will pop up. In the wizard window select " No, not this time", click " Next".
- 2.7.7 A new window will open. Select "Install from a list or specific location (Advanced). Click "Next".
- 2.7.8 A new window will open. Select "Don't search. I will choose the driver to install". Click "Next".
- $2.7.9$ In the next window select "Have Disk" and point to the driver location: "C: or D:  $\rightarrow$  Program Files  $\rightarrow$  Imperx  $\rightarrow$  LYNX GigE  $\rightarrow$  Drivers  $\rightarrow$  Windows 2000  $\rightarrow$ Pro1000.inf . Click "Open", then "OK" and then "Next".
- 2.7.10 The driver update window will appear. When the update is done, click "Finish", and close the " Device Manager".
- 2.7.11 Once the LYNX GigE High-Performance IP Device Driver is installed, the "Device Manager" list will report the network adapter as an "Intel Pro/1000 Grabber Adapter" under "Pro/1000 Grabber Devices." Please note that the other network cards used for standard LAN com munications should still be found in the network adapter list.
- 2.7.12 If there is a problem following this procedure, please refer to the " LYNX GigE Driver Manual".
- 2.7.13 When finished two new icons will appear on the desktop, one for "LYNX GigE Application" and one for " LYNX Terminal". **– Installation is Complete –**

[www.imperx.com](http://www.imperx.com/) 1/12/2006

[www.imperx.com](http://www.imperx.com/) 1/12/2006